# **Route maken Google Maps-app**

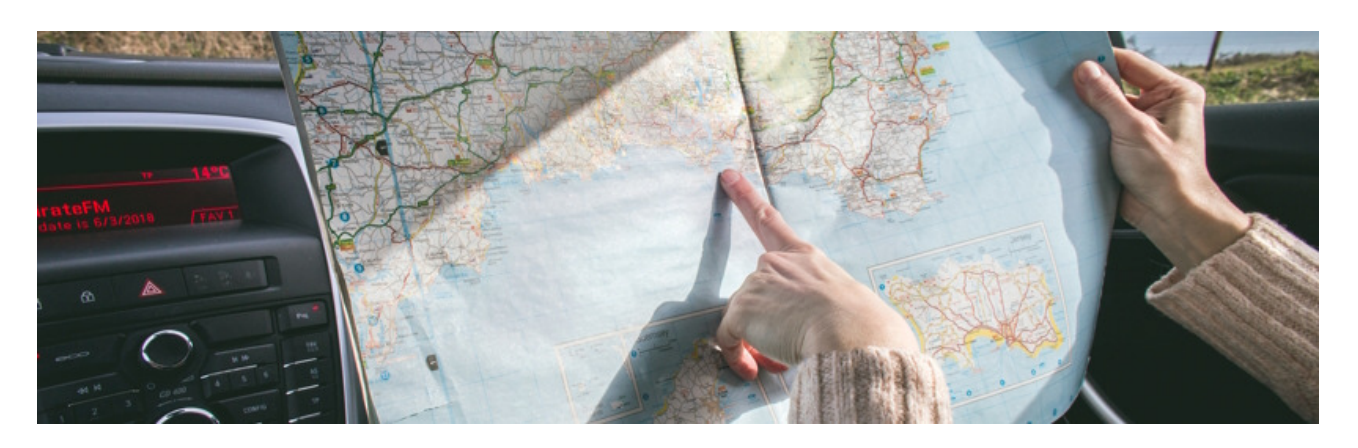

Nooit meer worstelen met wegenkaart of stratenboek. Plan de route in de Google Maps-app. Voeg zo nodig leuke tussenstops langs de route toe.

# **Google Maps downloaden**

Android-telefoons hebben standaard de app Google Maps. Wie een iPhone heeft, downloadt de app in de App Store. Onderweg de app gebruiken kost mobiele data. Wie dat wil vermijden, kan de app offline gebruiken. Niet alle functies zijn dan beschikbaar.

# **Route plannen**

Android: zet eerst in de app Instellingen uw locatie handmatig aan.

- o Open de app Instellingen.
- o Tik op **Locatie** > **Maps** > **Toestaan bij gebruik van app**.
- o Sluit de app Instellingen.

iPhone: opent u de app voor het eerst? Dan vraagt de app toestemming voor het gebruik van uw locatie. Wij tikken op **Bij gebruik van app**.

Open de app Google Maps.

Tik bovenaan in de witte zoekbalk en typ een bestemming in. Bijvoorbeeld een specifiek adres, winkelnaam of plaatsnaam.

Tijdens het typen verschijnen zoekresultaten. Tik op een resultaat. Tik op **Route**.

#### **1. Vertrekpunt veranderen**

Uw locatie staat standaard ingesteld als vertrekpunt. Wilt u dit veranderen? Tik bovenaan op **Mijn locatie**.

Typ een ander vertrekpunt in.

#### **2. Vervoermiddel aanpassen**

Bovenaan staan onder de bestemming verschillende vervoersmiddelen. Tik bijvoorbeeld op de auto, het openbaar vervoer, wandelen of de fiets.

#### **3. Route kiezen**

De app geeft vaak meerdere routes. Bij alle routes staat hoelang ze duren. De blauwe lijn is volgens Google Maps de beste. De grijze lijnen zijn alternatieven.

Tik op een route.

# **4. Tussenstops**

Meer bestemmingen invoeren? Bijvoorbeeld om onderweg nog iets op te halen? Tik op de drie puntjes rechtsboven.

Tik op **Extra stop toevoegen**.

Tik op **Extra stop toevoegen**.

Typ een extra bestemming in.

Tik op een zoekresultaat.

Elke tussenstop krijgt een andere letter (A, B, C, etc.). Kijk op de kaart waar de tussenstops zijn en of ze goed passen in uw route. Pas zo de volgorde van de tussenstops aan:

o Tik op de twee streepjes achter de tussenstop.

o Veeg de stop naar boven of naar onder en laat los op de goede plek.

Een extra stop weghalen? Tik op het kruisje achter de tussenstop.

Tik op **Klaar** als alles goed staat.

Geeft de app weer meer routes? Tik dan op de route die u het best uitkomt.

# **5. Navigatie starten**

Tik op **Starten**.

Op Android: tik op **Ik snap het** > **Sluiten**

Op iPhone: tik zo nodig op **Sta toe** > **Ok** > **Sluiten** of maak eerst een keuze onder 'Meldingen toestaan'.

# **Langs de route zoeken**

Onderweg en zin om wat te eten? Als Google Maps aanstaat, kun je langs de route zoeken naar voorzieningen. Zoals tankstations, restaurants, cafés, supermarkten, stopplaatsen of hotels:

Tik rechts op het vergrootglas.

Tik op het pictogram van de voorziening die u zoekt.

De app laat verschillende opties zien. Tik op de optie van uw keuze > **Extra stop**. Als je een paar seconden niks doet, voegt Google Maps de locatie automatisch toe als Extra stop.

De route navigeert automatisch naar de extra stop.

Wilt u toch niet naar de gekozen tussenstop? Tik dan onderaan op het kruisje > **Tussenstop verwijderen** (iPhone) of **Stop verwijderen** (Android).

Bron: SeniorWeb nieuwsbrief van 13 april 2023